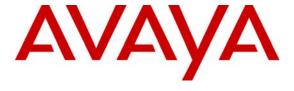

# Avaya Solution & Interoperability Test Lab

# Application Notes for the G-Tek HL20x SIP Telephones with Avaya Communication Manager and Avaya SIP Enablement Services – Issue 1.0

#### **Abstract**

These Application Notes describe a solution comprised of Avaya Communication Manager, Avaya SIP Enablement Services, and G-Tek HL20x SIP telephones. During compliance testing, G-Tek HL20x SIP Telephones successfully registered with Avaya SES, placed and received calls to and from SIP and non-SIP telephones, and executed other telephony features such as three-way conference, transfers, holds, etc.

Information in these Application Notes has been obtained through DevConnect compliance testing and additional technical discussions. Testing was conducted via the DevConnect Program at the Avaya Solution and Interoperability Test Lab.

### 1. Introduction

These Application Notes describe a solution comprised of Avaya Communication Manager 5.1, Avaya SIP Enablement Services (SES) 5.1, and G-Tek HL20x SIP Telephones. Avaya Communication Manager and Avaya SIP Enablement Services has the capability to extend advanced telephony features to SIP stations. These features can be extended to non-Avaya SIP telephones such as the G-Tek HL20x SIP Telephones.

**Figure 1** illustrates a sample configuration consisting of an Avaya Communication Manager running on an Avaya S8300C Server with the Avaya G350 Media Gateway, the Avaya SIP Enablement Services (SES) that is co-resident on the S8300C, and the G-Tek telephones. For completeness, an Avaya 4610SW SIP IP Telephone, an Avaya 9630 H.323 IP Telephone and an Avaya 2420 Digital Telephone are included in **Figure 1** to demonstrate calls between the SIP-based G-Tek telephones and Avaya SIP, H.323 and digital telephones. The MM314 LAN Media Module installed on the G350 Media Gateway provides LAN connectivity and power to the Avaya and G-Tek IP telephones through Power-over-Ethernet (PoE). Avaya IA 770 INTUITY AUDIX Messaging (IA 770) is used to support voice messaging. An audio wav file is used as the music-on hold (MOH) through the virtual Voice Announcement with LAN (VAL) feature in the G350 Media Gateway. The ISDN-BRI trunk is also included to demonstrate calls routed by Avaya Communication Manager between the G-Tek telephones and the PSTN.

The G-Tek telephone originates a call by sending a call request (SIP INVITE message) to the Avaya SES. The Avaya SES routes the call over a SIP trunk to Avaya Communication Manager for origination services. If the call is destined for another local SIP telephone, then Avaya Communication Manager routes the call back over the SIP trunk to Avaya SES for delivery to the destination SIP telephone. Otherwise, Avaya Communication Manager routes the call to the PSTN, a local Avaya H.323, digital, or analog telephone, an adjunct, a vector, a hunt group, etc., depending on the destination number.

For a call arriving at Avaya Communication Manager that is destined for the G-Tek telephone, Avaya Communication Manager routes the call over the SIP trunk to the Avaya SES for delivery to G-Tek telephone.

These application notes assume that Avaya Communication Manager and Avaya SES are already installed and basic configuration steps have been performed. Only steps relevant to this compliance test will be described in this document. For further details on configuration steps not covered in this document, consult [1] thru [4].

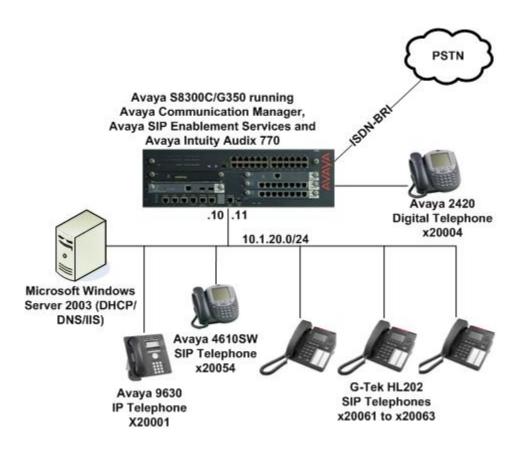

**Figure 1: Sample Configuration** 

# 2. Equipment and Software Validated

The following equipment and software/firmware were used for the sample configuration provided:

| Equipment                           | Software / Firmware               |  |  |
|-------------------------------------|-----------------------------------|--|--|
| Avaya S8300C Server                 | Avaya Communication Manager,      |  |  |
|                                     | Avaya SIP Enablement Services and |  |  |
|                                     | Avaya IA 770                      |  |  |
|                                     | 5.1                               |  |  |
|                                     | (Service Pack 01.0.414.3-15962    |  |  |
|                                     | and SES-01.0.414.3-SP1)           |  |  |
| Avaya G350 Media Gateway            | 28.17.0                           |  |  |
| - MM722AP BRI Media Module          | HW01, FW008                       |  |  |
| - MM712AP DCP Media Module          | HW04, FW009                       |  |  |
| - MM314 LAN Media Module            | HW00 FW000                        |  |  |
| Avaya 4600 Series IP Telephones     |                                   |  |  |
| - 4610SW                            | 2.2.2 (SIP)                       |  |  |
| Avaya 9600 Series IP Telephones     |                                   |  |  |
| - 9630                              | 2.0 (H.323)                       |  |  |
| Avaya 2400 Series Digital Telephone | -                                 |  |  |
| G-Tek HL202 SIP Telephones          | 20080903                          |  |  |

# 3. Configure Avaya Communication Manager

This section describes a procedure for setting up a SIP trunk between Avaya Communication Manager and Avaya SES which includes steps for setting up a list of IP codecs, an IP network region, a signaling group and its interface. Before a trunk can be configured, it is necessary to verify if there is enough capacity to setup an additional trunk. Also, a procedure is described here to configure SIP telephones in Avaya Communication Manager. Configuration in the following sections is only for the fields where a value needs to be entered or modified. Default values are used for all other fields.

These steps are performed from the Avaya Communication Manager System Access Terminal (SAT) interface. G-Tek and other SIP telephones are configured as Off-PBX Stations (OPS) in Avaya Communication Manager. Avaya Communication Manager does not directly control an OPS endpoint, but its features and calling privileges can be applied to it by associating a local, on-PBX telephone with the OPS endpoint. Similarly, a SIP telephone in Avaya SES is associated with an on-PBX telephone on Avaya Communication Manager. SIP Telephones register with the Avaya SES and use Avaya Communication Manager for call origination and termination services.

## 3.1. Capacity Verification

| Description                                                                                |                                                                                                    |  |  |  |  |
|--------------------------------------------------------------------------------------------|----------------------------------------------------------------------------------------------------|--|--|--|--|
| Enter the <b>display system-parameters customer-options</b> command. Verify that there are |                                                                                                    |  |  |  |  |
| sufficient <b>Maximum Off-PBX Telephones – OPS</b> licenses. If not, contact an authorized |                                                                                                    |  |  |  |  |
| Avaya account representative to obtain additional licenses.                                |                                                                                                    |  |  |  |  |
| J I                                                                                        |                                                                                                    |  |  |  |  |
| display system-parameters cu                                                               | stomer-options Page 1 of 11                                                                                                    |  |  |  |  |
|                                                                                            | OPTIONAL FEATURES                                                                                                    |  |  |  |  |
| G3 Version: V15 Software Package: Standard                                                 |                                                                                                    |  |  |  |  |
| Location: 2 RFA System ID (SID): 1                                                         |                                                                                                    |  |  |  |  |
| Platform: 13 RFA Module ID (MID): 1                                                        |                                                                                                    |  |  |  |  |
|                                                                                            | USED                                                                                                    |  |  |  |  |
|                                                                                            | Platform Maximum Ports: 900 118                                                                                                    |  |  |  |  |
|                                                                                            | Maximum Stations: 450 50                                                                                                    |  |  |  |  |
|                                                                                            | Maximum XMOBILE Stations: 0 0                                                                                                    |  |  |  |  |
|                                                                                            | Off-PBX Telephones - EC500: 450 0                                                                                                    |  |  |  |  |
|                                                                                            | Off-PBX Telephones - OPS: 450 8                                                                                                    |  |  |  |  |
|                                                                                            | Off-PBX Telephones - PBFMC: 0 0 Off-PBX Telephones - PVFMC: 0 0                                                                                                    |  |  |  |  |
|                                                                                            | Off-PBX Telephones - SCCAN: 0 0                                                                                                    |  |  |  |  |
| Maximum                                                                                    | orr rerephones been. 0 0                                                                                                    |  |  |  |  |
|                                                                                            | sufficient Maximum Off-PBX Avaya account representative to display system-parameters cu  G3 Version: V15 Location: 2 Platform: 13  Maximum Maximum Maximum Maximum Maximum Maximum Maximum Maximum |  |  |  |  |

2. Proceed to Page 2 of OPTIONAL FEATURES form. Verify that the number of SIP trunks supported by the system is sufficient for the number of SIP trunks needed. If not, contact an authorized Avaya account representative to obtain additional licenses.

**Note:** Each SIP call between two SIP endpoints (whether internal or external) requires two SIP trunks for the duration of the call. The license file installed on the system controls the maximum permitted.

```
display system-parameters customer-options
                                                                        2 of 11
                                                                 Page
                                OPTIONAL FEATURES
IP PORT CAPACITIES
                                                              USED
                     Maximum Administered H.323 Trunks: 200
                                                              16
           Maximum Concurrently Registered IP Stations: 450
                                                              3
            Maximum Administered Remote Office Trunks: 450
                                                               0
Maximum Concurrently Registered Remote Office Stations: 450
                                                               0
             Maximum Concurrently Registered IP eCons: 2
                                                               0
 Max Concur Registered Unauthenticated H.323 Stations: 200
                  Maximum Video Capable H.323 Stations: 200
                   Maximum Video Capable IP Softphones: 200
                                                               0
                       Maximum Administered SIP Trunks: 450
                                                               12
  Maximum Administered Ad-hoc Video Conferencing Ports: 0
  Maximum Number of DS1 Boards with Echo Cancellation: 0
                                                               0
                             Maximum TN2501 VAL Boards: 0
                                                               0
                     Maximum Media Gateway VAL Sources: 2
                                                              1
          Maximum TN2602 Boards with 80 VoIP Channels: 0
          Maximum TN2602 Boards with 320 VoIP Channels: 0
  Maximum Number of Expanded Meet-me Conference Ports: 0
        (NOTE: You must logoff & login to effect the permission changes.)
```

#### 3.2. IP Codec Set

This section describes the steps for administering an IP codec set in Avaya Communication Manager. This codec set is used in the IP network region for communications between Avaya Communication Manager and Avaya SES.

| Step | Description                                                                                                |
|------|----------------------------------------------------------------------------------------------------|
| 1.   | Enter the <b>change ip-codec-set c</b> command, where <b>c</b> is a number between <b>1</b> and <b>7</b> , |
|      | inclusive. IP codec sets are used in <b>Section 3.3</b> for configuring an IP network region to            |
|      | specify which codec sets may be used within and between network regions. For the                           |
|      | compliance testing, G.711MU and G.729B were used and Media Encryption was set to                           |
|      | none.                                                                                                    |
|      |                                                                                                    |

```
change ip-codec-set 2

IP Codec Set

Codec Set: 2

Audio Silence Frames Packet
Codec Suppression Per Pkt Size(ms)

1: G.711MU n 2 20
2: G.729E n 2 20
3: 4: 5: 6: 7:

Media Encryption
1: none
2: 3:
```

# 3.3. IP Network Region

This section describes the steps for administering an IP network region in Avaya Communication Manager for communication between Avaya Communication Manager and Avaya SES.

| Step | Description                                                                                          |  |  |  |  |
|------|----------------------------------------------------------------------------------------------------|--|--|--|--|
| 1.   | Enter the <b>change ip-network-region n</b> command, where <b>n</b> is a number between <b>1</b> and |  |  |  |  |
|      | <b>250</b> inclusive and configure the following:                                                    |  |  |  |  |
|      | • Authoritative Domain – Set to b.com in this example. This should match the SIP                     |  |  |  |  |
|      | Domain value in Section 4 Step 2.                                                                    |  |  |  |  |
|      | • Intra-region IP-IP Direct Audio – Set to yes to allow direct IP-to-IP audio                        |  |  |  |  |
|      | connectivity between endpoints registered to Avaya Communication Manager or                          |  |  |  |  |
|      | Avaya SES in the same IP network region.                                                             |  |  |  |  |
|      | • Codec Set – Set the codec set number as provisioned in Section 3.2.                                |  |  |  |  |
|      | • Inter-region IP-IP Direct Audio – Set to yes to allow direct IP-to-IP audio                        |  |  |  |  |
|      | connectivity between endpoints registered to Avaya Communication Manager or                          |  |  |  |  |
|      | Avaya SES in different IP network regions.                                                           |  |  |  |  |
|      |                                                                                                    |  |  |  |  |

```
change ip-network-region 2
                                                                     Page 1 of 19
                                 IP NETWORK REGION
  Region: 2
Location:
                 Authoritative Domain: b.com
   Name: Local
MEDIA PARAMETERS
                                  Intra-region IP-IP Direct Audio: yes
      Codec Set: 2
                                 Inter-region IP-IP Direct Audio: yes
   UDP Port Min: 2048
                                              IP Audio Hairpinning? n
   UDP Port Max: 65535
DIFFSERV/TOS PARAMETERS
                                           RTCP Reporting Enabled? y
Call Control PHB Value: 46
Audio PHB Value: 46
Video PHB Value: 26

RTCP MONITOR SERVER PARAMETERS
Use Default Server Parameters? y
802.1P/Q PARAMETERS
Call Control 802.1p Priority: 6
        Audio 802.1p Priority: 6
        Video 802.1p Priority: 5
                                       AUDIO RESOURCE RESERVATION PARAMETERS
H.323 IP ENDPOINTS
                                                            RSVP Enabled? n
 H.323 Link Bounce Recovery? y
 Idle Traffic Interval (sec): 20
  Keep-Alive Interval (sec): 5
             Keep-Alive Count: 5
```

2. Proceed to Page 3 of IP network region configuration and enable inter-region connectivity between regions as per below. For this compliance testing, codec set was set to the IP codec set configured in Section 3.2.

```
3 of 19
change ip-network-region 2
                                                            Page
                 Inter Network Region Connection Management
src dst codec direct WAN-BW-limits Video
                                                Intervening
                                                                Dyn
rgn rgn set WAN Units Total Norm Prio Shr Regions
                                                                CAC IGAR AGL
               y NoLimit
    1
                                                                     n
 2
    2
                                                                         all
 2
    3
 2
 2
 2
 2
    8
 2
 2
    10
 2
    11
 2
    12
 2
    13
 2
    14
    15
```

# 3.4. SIP Signaling

This section describes the steps for administering a signaling group in Avaya Communication Manager for communication between Avaya Communication Manager and Avaya SIP Enablement Services.

| Step | Description                                                                                                    |   |  |  |  |
|------|----------------------------------------------------------------------------------------------------|---|--|--|--|
| 1.   | Enter the command <b>add signaling-group s</b> , where <b>s</b> is an available signaling group and configure the following:                       |   |  |  |  |
|      | • Group Type – Set to sip.                                                                                                    |   |  |  |  |
|      | • Transport Method – Set to tls.                                                                                                    |   |  |  |  |
|      | • Co-Resident SES – Set to y to connect to the co-resident SES.                                                                                    |   |  |  |  |
|      | Near-end Node Name - Set to procr.  Near-end Node Name - Set to procr.  Set to procr.                                                              |   |  |  |  |
|      | • Near-end Listen Port - Set to 6001 for co-resident Avaya SES.                                                                                    |   |  |  |  |
|      | • Far-end Node Name - Set to procr for co-resident Avaya SES.  For and Notwork Pagin Set to the region configured in Section 3.3                   |   |  |  |  |
|      | • Far-end Network Region - Set to the region configured in Section 3.3.  For and Domain Set to be some in this example. This should match the SID. |   |  |  |  |
|      | • Far-end Domain - Set to b.com in this example. This should match the SIP Domain value in Section 4 Step 2.                                       |   |  |  |  |
|      | Domain value in Section 4 Step 2.                                                                                                    |   |  |  |  |
|      | add signaling-group 50 Page 1 of                                                                                                    | 1 |  |  |  |
|      | SIGNALING GROUP                                                                                                    |   |  |  |  |
|      | Group Number: 50  Group Type: sip  Transport Method: tls  Co-Resident SES?                                                                         |   |  |  |  |
|      | Near-end Node Name: <b>procr</b> Far-end Node Name: <b>procr</b>                                                                                   |   |  |  |  |
|      | Near-end Listen Port: 6001 Far-end Listen Port: 5061                                                                                               |   |  |  |  |
|      | Far-end Network Region: <mark>2</mark> Far-end Domain: b.com                                                                                       |   |  |  |  |
|      | Bypass If IP Threshold Exceeded?                                                                                                    | n |  |  |  |
|      | DTMF over IP: rtp-payload Direct IP-IP Audio Connections? IP Audio Hairpinning?                                                                    | - |  |  |  |
|      | Enable Layer 3 Test? n Session Establishment Timer(min): 3 Alternate Route Timer(sec):                                                             | 6 |  |  |  |

# 3.5. SIP Trunking

This section describes the steps for administering a trunk group in Avaya Communication Manager for communication between Avaya Communication Manager and Avaya SES.

| Step | Description                                                                                                    |  |  |  |  |
|------|----------------------------------------------------------------------------------------------------|--|--|--|--|
| 1.   | <ul> <li>Issue the command add trunk-group t, where t is an unallocated trunk group and configure the following:         <ul> <li>Group Type – Set to the Group Type field value configured in Section 3.4.</li> <li>TAC (Trunk Access Code) – Set to any available trunk access code.</li> <li>Signaling Group – Set to the Group Number field value configured in Section 3.4.</li> <li>Number of Members – Allowed values are between 0 and 255. Set to a value large enough to accommodate the number of SIP telephone extensions being used.</li> <li>Group Name – Enter any descriptive name.</li> </ul> </li> </ul> |  |  |  |  |
|      | Note: Each SIP call between two SIP endpoints (whether internal or external) requires two SIP trunk members for the duration of the call. The license file installed on the system controls the maximum permitted.  add trunk-group 50  TRUNK GROUP  Group Number: 50  Group Type: sip  CDR Reports: n  COR: 1  TN: 1  TAC: 750  Direction: two-way  Dial Access? n  Queue Length: 0  Service Type: tie  Auth Code? n  Signaling Group: 50                                                                                                    |  |  |  |  |
|      | Number of Members: 12                                                                                                    |  |  |  |  |
| 2.   | Proceed to Page 4 of trunk group configuration and set Telephone Event Payload Type to 101 to match the RFC2833 Payload Type field value configured on the G-Tek telephone in Section 5 Step 4.                                                                                                    |  |  |  |  |
|      | add trunk-group 50 Page 4 of 21 PROTOCOL VARIATIONS                                                                                                    |  |  |  |  |
|      | Mark Users as Phone? P Prepend '+' to Calling Number? n Send Transferring Party Information? n Network Call Redirection? n Telephone Event Payload Type: 101                                                                                                    |  |  |  |  |

## 3.6. SIP Stations

This section describes the steps for administering OPS stations in Avaya Communication Manager and associating the OPS station extensions with the telephone numbers of the G-Tek telephones.

| Step | Description                                                                                                    |  |  |  |  |  |
|------|----------------------------------------------------------------------------------------------------|--|--|--|--|--|
| 1.   | Enter the <b>add station s</b> command, where <b>s</b> is an available extension in the dial plan, to administer an OPS station. On Page 1 of the <b>station</b> form configure the following fields:  • Type – Set to 6408D+.  • Port – Set to X.  • Name – Enter any descriptive name.                                                                               |  |  |  |  |  |
|      | add station 20061 Page 1 of 4 STATION                                                                                                    |  |  |  |  |  |
|      | Extension: 20061 Lock Messages? n BCC: 0 Type: 6408D+ Security Code: TN: 1 Port: X Coverage Path 1: COR: 1 Name: Robin Coverage Path 2: COS: 1 Hunt-to Station:                                                                                                    |  |  |  |  |  |
|      | STATION OPTIONS  Loss Group: 2 Personalized Ringing Pattern: 1  Data Module? n Message Lamp Ext: 20061  Speakerphone: 2-way Mute Button Enabled? y  Display Language: english                                                                                                    |  |  |  |  |  |
|      | Media Complex Ext:<br>IP SoftPhone? n                                                                                                    |  |  |  |  |  |
| 2.   | Proceed to Page 3 of the STATION form and add the required number of call-appr entries in the BUTTON ASSIGNMENTS section. The number of call appearances should match the Call Limit field value in Step 4. Configure additional feature buttons such as no-hld-cnf (required for Conference on Answer) and auto-cback (required for Automatic Call Back) as required. |  |  |  |  |  |
|      | add station 20061 Page 3 of 4 STATION                                                                                                    |  |  |  |  |  |
|      | SITE DATA  Room:  Jack:  Cable:  Floor:  Building:  Headset? n  Mounting: d  Cord Length: 0  Set Color:                                                                                                    |  |  |  |  |  |
|      | ABBREVIATED DIALING LIST1: List2: List3:                                                                                                    |  |  |  |  |  |
|      | BUTTON ASSIGNMENTS  1: call-appr 2: call-appr 3: call-appr 4: 8:                                                                                                    |  |  |  |  |  |

- **3.** Enter the **add off-pbx-telephone station-mapping** command and configure the following:
  - **Station Extension** Set the extension of the OPS station as configured above.
  - **Application** Set to **OPS**.
  - **Phone Number** Enter the number that the G-Tek telephone will use for registration and call termination. In the example below, the **Phone Number** is the same as the **Station Extension**, but is not required to be the same.
  - **Trunk Selection** Set to the trunk group number configured in **Section 3.5**.

add off-pbx-telephone station-mapping Page 1 of 2 STATIONS WITH OFF-PBX TELEPHONE INTEGRATION Application Dial Station CC Phone Number Trunk Config Extension Prefix Selection Set 20061 OPS 20061 50 1

4. Proceed to Page 2 of station mapping form and verify that the Call Limit field value matches the number of call appearances configured in Step 2.

add off-pbx-telephone station-mapping Page STATIONS WITH OFF-PBX TELEPHONE INTEGRATION Mapping Station Call Calls Bridged Location Extension Limit Mode Allowed Calls 20061 both all both

**5.** Repeat **Steps 1 - 4** as necessary to administer additional OPS stations and associations for G-Tek telephones.

# 4. Configure Avaya SIP Enablement Services

This section describes the steps for creating a SIP trunk between Avaya SES and Avaya Communication Manager. Also, SIP user accounts are configured in Avaya SES and associated with an Avaya Communication Manager OPS station extension. The G-Tek telephones will register with Avaya SES using the SIP user accounts.

Configuration in the following steps is only for the fields where a value needs to be entered or modified. Default values are used for all other fields.

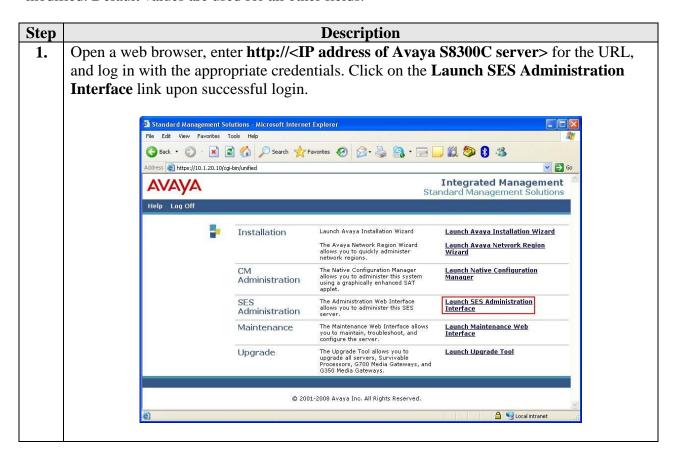

#### **Step Description** 2. On the **SIP Server Management** page: Click the + sign to expand the options under **Server Configuration**. **Click System Properties.** Verify the **SIP Domain** matches the **Far-end Domain** field value configured for the signaling group on Avaya Communication Manager in **Section 3.4**. View System Properties - Microsoft Internet Explorer 🕝 Back 🔻 🚫 🔻 🙎 🆍 🔎 Search 🧙 Favorites 🚱 🔗 🔻 🤚 🥫 🕞 📙 🐒 🥙 👔 🔏 Address a https://10.1.20.10/cgi-bin/madmin/do/thishost/this\_host Go 🕞 Go **Integrated Management** AVAYA SIP Server Management Help Exit Top **View System Properties ■** Users Address Map Priorities SES Version SES-5.1.0.0-414.3c System Configuration Simplex Aggregator CM combined home-edge Host Type Conferences SIP Domain\* b.com ■ Export/Import to ProVision Note that the DNS domain is b.com If you are unsure about this field, most often the SIP IM logs domain should be the root level DNS domain. For example, ■ Communication Manager for a DNS domain of eastcoast.example.com, the SIP domain would likely be configured to example.com. This E Communication Manager allows SIP calls and instant messages to users with handles of the format handle@example.com SIP License Host\* 10.1.20.10 IM Log Settings DiffServ/TOS Parameters Call Control PHB Value\* 802.1 Parameters Priority Value\* System Status Management System Access Login Management System Access Password DB Loa Level Log both before and after values

Done

Update

Local intranet

#### **Step** Description

- 3. In the left pane of the **SIP Server Management** page, expand **Users** and click **Add**. At the **Add User** page, configure the following:
  - **Primary Handle** Enter the phone number of the G-Tek telephone. This number was configured in **Section 3.6 Step 1**.
  - User ID Set to any descriptive name.
  - **Password** and **Confirm Password** Specify a password that the G-Tek telephone will use to register with Avaya SES.
  - **Host** Select the IP address of the co-resident Avaya SES server.
  - **First Name** and **Last Name** Enter descriptive names.
  - Check the **Add Media Server Extension** checkbox.

Click **Add** when finished and then click **Continue** on the next page [not shown].

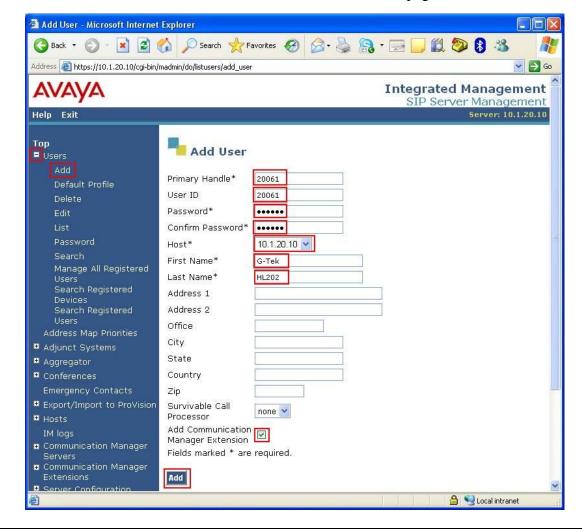

#### **Step** Description

- **4.** At the **Add Communication Manager Extension** page, configure the following:
  - Extension Set to Phone Number field value configured in Section 3.6 Step 1.
  - **Communication Manager Server** Set to the co-resident Communication Manager where this OPS station is configured.
  - Click **Add** and then click **Continue** on the next page [not shown].

**Note:** Communication Manager Server was previously configured during the initial setup of SES.

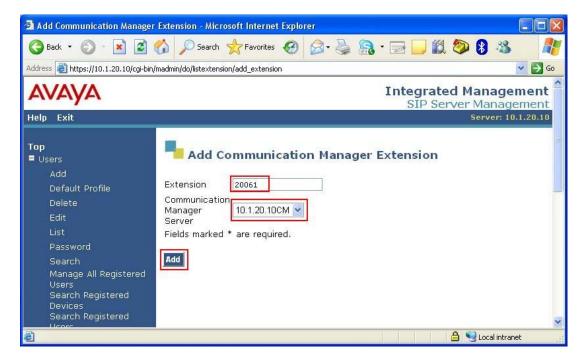

5. Repeat **Steps 3 and 4** as necessary to configure additional G-Tek telephones.

# 5. Configure G-Tek HL20x Telephones

This section describes the steps for configuring the G-Tek HL20x telephones. This section assumes that the G-Tek telephone's IP address is already configured. Configuration steps described in this section apply only to the fields where a value needs to be modified or entered. Default values are used for all other fields.

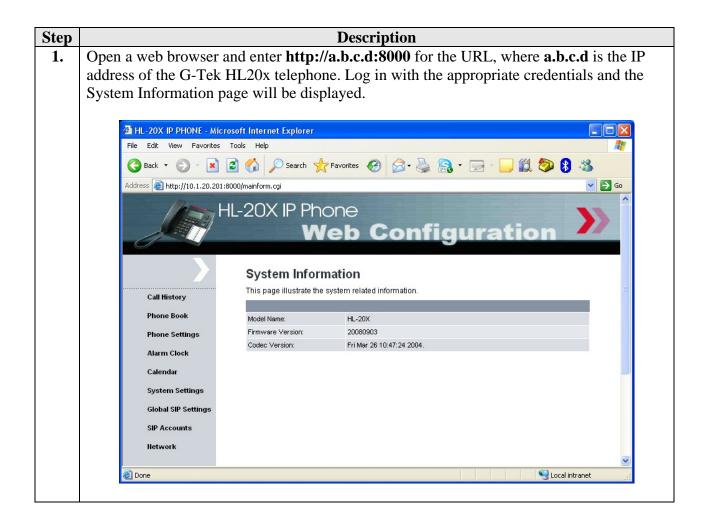

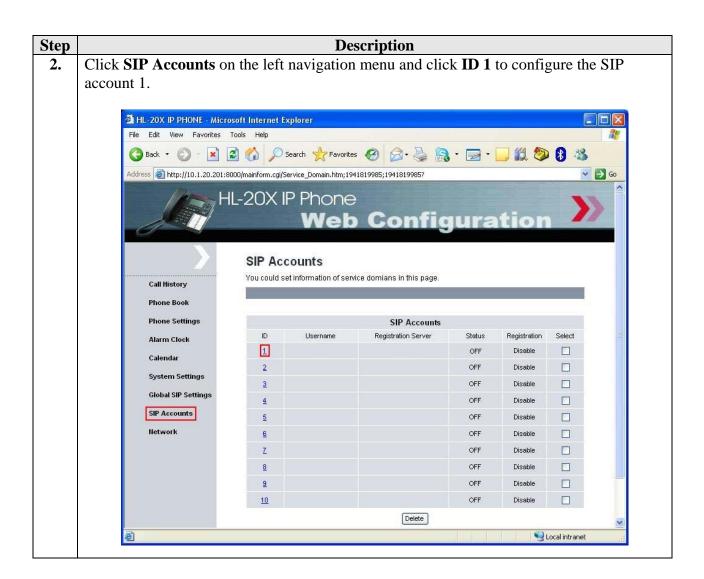

#### **Step** Description

- **3.** At the SIP Account Settings page, configure the following:
  - **Registration** Set to **Enable**.
  - Registration ID Set to the Primary Handle field value configured in Section 4 Step 3.
  - Username Set to the Primary Handle field value configured in Section 4 Step
     3
  - Password Set to the Password field value configured in Section 4 Step 3.
  - **Registration Server** Set to the Avaya SES server IP address.
  - Expire Time Select 3600.
  - **DTMF Type** Select **RFC2833**.
  - Authentication Name Set to the Primary Handle field value configured in Section 4 Step 3.
  - **Proxy Server** Set to the Avaya SES server IP address.

#### Click **Submit** to continue.

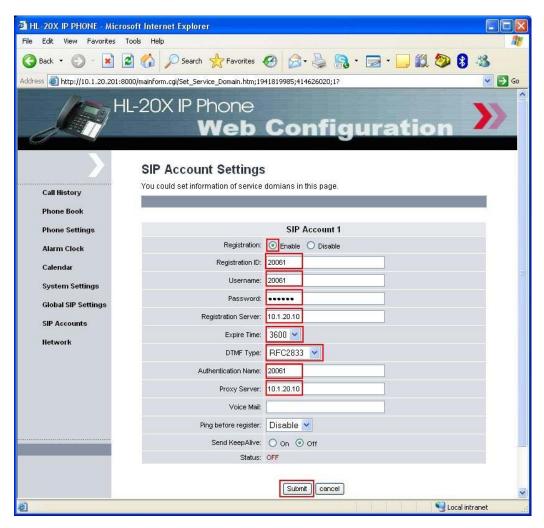

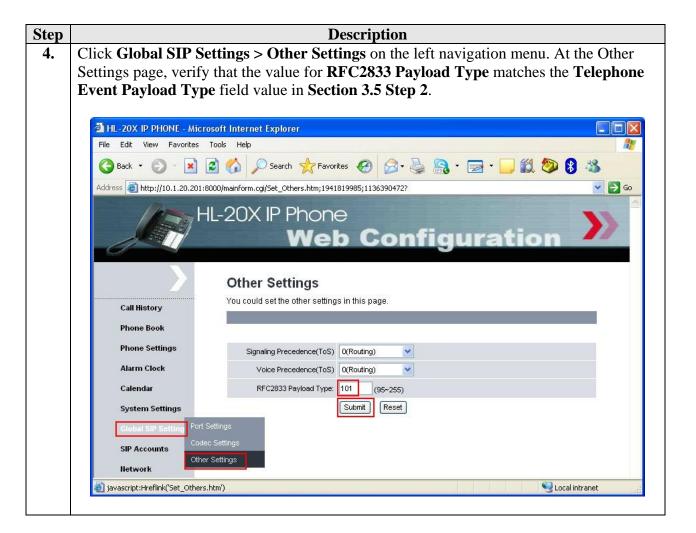

# 6. Interoperability Compliance Testing

The focus of the interoperability compliance testing was primarily on verifying call establishment on the G-Tek HL20x SIP telephones and operations such as dialing methods (manual, re-dial, and phone book), hold, mute, transfer and conference. G-Tek HL20x SIP telephones interactions with SES, Avaya Communication Manager, and Avaya SIP, H.323, and Digital telephones were also verified.

# 6.1. General Test Approach

The general test approach was to place calls to and from the G-Tek HL20x SIP telephones and exercise basic telephone operations. The main objectives were to verify that:

- G-Tek telephones successfully register with Avaya SES.
- G-Tek telephones successfully establish calls with Avaya SIP, H.323, and Digital telephones attached to Avaya SES or Avaya Communication Manager.
- G-Tek telephones successfully establish calls with PSTN telephones through Avaya Communication Manager.
- G-Tek telephones successfully handle concurrent calls.

- G-Tek telephones successfully negotiate the right codec.
- G-Tek telephones successfully shuffle for VoIP calls.
- G-Tek telephones successfully transmit DTMF during a call.
- G-Tek telephones successfully hold and transfer a call.
- G-Tek telephones establish a three party conference call, and display calling party number.

#### 6.2. Test Results

The test objectives of **Section 6.1** were verified. G-Tek telephones successfully shuffled to communicate directly with the other telephones and negotiated the codec.

The following observations were made during testing:

- G-Tek telephones do not return to on-hook when an incomplete or non-existent is dialed.
- A call that was parked on a G-Tek telephone cannot be retrieved on the same telephone.
- OPS features such as Conference on Answer, Drop Last Added Party and Priority Call do not work.

G-Tek will address and attempt to resolve the above observations in future firmware releases. Contact G-Tek for further updates.

# 7. Verification Steps

The following steps may be used to verify the configuration:

- Verify that the G-Tek telephones successfully register with the Avaya SES server by
  using the Users -> Search Registered Users link on the SIP Server Management Web
  Interface.
- Place calls to and from the G-Tek telephones and verify that the calls are successfully established with two-way talk path.
- From the Avaya Communication Manager System Access Terminal (SAT) interface, perform the following steps to verify:
  - Audio codec used between two telephones
  - Shuffling between two telephones

| 1. | Enter <b>status trunk t</b> command, where <b>t</b> is the SIP trunk configured in <b>Section 3.5</b> . Note down the <b>Member</b> with <b>Service State</b> set to <b>in-service/active</b> . In this example, <b>0050/001</b> and <b>0050/005</b> are active and either member can be used to verify whether calls shuffled and which codec was used. |            |                        |              |             |                                       |
|----|----------------------------------------------------------------------------------------------------|------------|------------------------|--------------|-------------|---------------------------------------|
|    |                                                                                                    |            | TDINK C                | DOLLD C      | 1 m 3 m 1 C |                                       |
|    |                                                                                                    |            | TRUNK G                | ROUP S       | STATUS      |                                       |
|    | Member                                                                                                    | Port       | Service State          | Mtce<br>Busy | Connect     | ted Ports                             |
|    | 0050/001                                                                                                    | T00011     | in-service/active      | no           | T00015      |                                       |
|    | 0050/002                                                                                                    | T00012     | in-service/idle        | no           |             |                                       |
|    | 0050/003                                                                                                    | T00013     | in-service/idle        | no           |             |                                       |
|    | 0050/004                                                                                                    | T00014     | in-service/idle        | no           |             |                                       |
|    | 0050/005                                                                                                    | T00015     | in-service/active      | no           | T00011      |                                       |
|    | 0050/006                                                                                                    | T00016     | in-service/idle        | no           |             |                                       |
|    | 0050/007                                                                                                    | T00017     | in-service/idle        | no           |             |                                       |
|    | 0050/008                                                                                                    | T00018     | in-service/idle        | no           |             |                                       |
|    | 0050/009                                                                                                    | T00019     | in-service/idle        | no           |             |                                       |
|    | 0050/010                                                                                                    |            | in-service/idle        | no           |             |                                       |
|    | 0050/011                                                                                                    |            | in-service/idle        | no           |             |                                       |
|    | 0050/012                                                                                                    | T00022     | in-service/idle        | no           |             |                                       |
| 2  | Entor ato                                                                                                    | tua tminli | z m. vyhoro m io tho m | ambar        | in ootiv    | a state as noted in the previous stan |

**Description** 

- 2. Enter **status trunk m**, where **m** is the member in active state as noted in the previous step for verification of codec used and shuffling status:
  - Codec The codec used for Audio is **G.711MU** in this example.
  - **Shuffling** If the **Near-end IP Addr** and **Far-end IP Addr** for **Audio** belongs to the G-Tek telephones and the **Audio Connection Type** is **ip-direct**, it signifies that shuffling was successful. In this example, shuffling was successful.

```
status trunk 50/1
                                                                          1 of
                               TRUNK STATUS
                                             Service State: in-service/active
 Trunk Group/Member: 0050/001
               Port: T00011 Maintenance Busy? no
 Signaling Group ID:
   IGAR Connection? no
    Connected Ports: T00015
                            Near-end IP Addr : Port Far-end IP Addr : Port 10. 1. 20. 10 : 6001 10. 1. 20. 10 : 5061
        Signaling: 01A0017
                                                           10. 1. 20.201 : 10012
G.711MU
                              10. 1. 20.202 : 10010
            Audio:
            Video:
      Video Codec:
                                              Authentication Type: None
   Audio Connection Type: ip-direct
```

Step

## 8. Support

For technical support on G-Tek HL20x SIP telephones, contact G-Tek technical support at:

• Telephone: +886-2-26962665 ext 221

• E-mail: paul@gtek.com.tw

#### 9. Conclusion

These Application Notes describe a solution comprised of Avaya Communication Manager 5.1, Avaya SIP Enablement Services 5.1 and G-Tek HL20x SIP telephones. During compliance testing, G-Tek telephones successfully registered with Avaya SES, placed and received calls to and from SIP and non-SIP telephones, and executed other telephony features like three-way conference, transfers, hold, etc. The objectives of **Section 6.1** were met with some exceptions as noted in **Section 6.2**.

#### 10. Additional References

Product documentation for Avaya products may be found at <a href="http://support.avaya.com/">http://support.avaya.com/</a>.

- [1] Administrator Guide for Avaya Communication Manager, Release 5.0, Issue 4.0, January 2008, Document Number 03-300509.
- [2] Administration for Network Connectivity for Avaya Communication Manager, Issue 13, January 2008, Document Number 555-233-504.
- [3] SIP Support in Avaya Communication Manager Running on Avaya S8xxx Servers, Issue 8, January 2008, Document Number 555-245-206.
- [4] *Installing, Administering, Maintaining, and Troubleshooting SIP Enablement Services*, Issue 6.0, June 2008, Document Number 03-600768.

Product information for G-Tek products may be found at <a href="mailto:support@gtek.com.tw">support@gtek.com.tw</a>

#### ©2008 Avaya Inc. All Rights Reserved.

Avaya and the Avaya Logo are trademarks of Avaya Inc. All trademarks identified by ® and TM are registered trademarks or trademarks, respectively, of Avaya Inc. All other trademarks are the property of their respective owners. The information provided in these Application Notes is subject to change without notice. The configurations, technical data, and recommendations provided in these Application Notes are believed to be accurate and dependable, but are presented without express or implied warranty. Users are responsible for their application of any products specified in these Application Notes.

Please e-mail any questions or comments pertaining to these Application Notes along with the full title name and filename, located in the lower right corner, directly to the Avaya DevConnect Program at devconnect@avaya.com.